# 第11項 共有ファイルを作成 (Word)

Word ファイルを作成し、OneDrive 内にある「デスクトップ」の中に保存しましょ う。保存後、共有を設定しましょう。

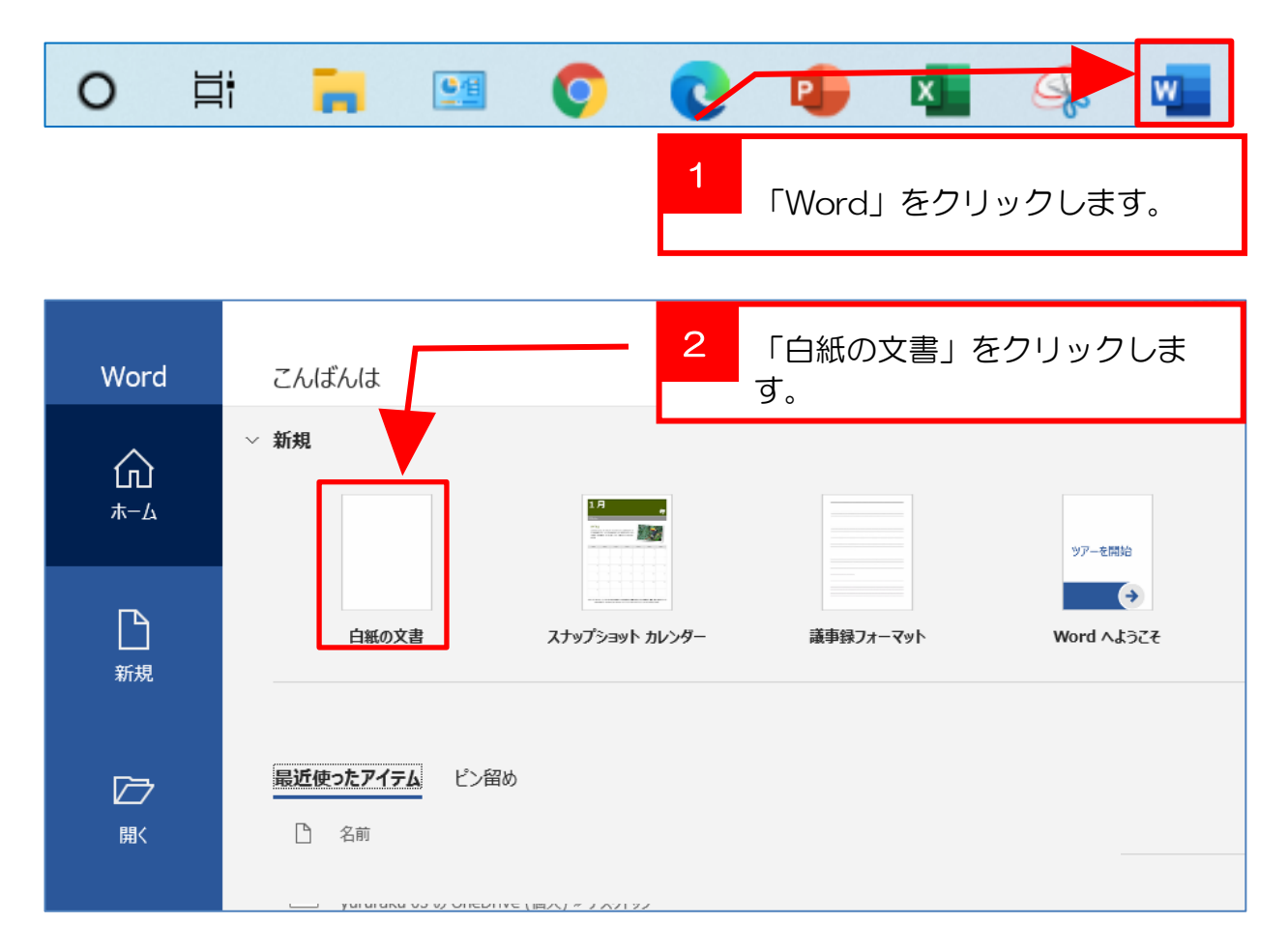

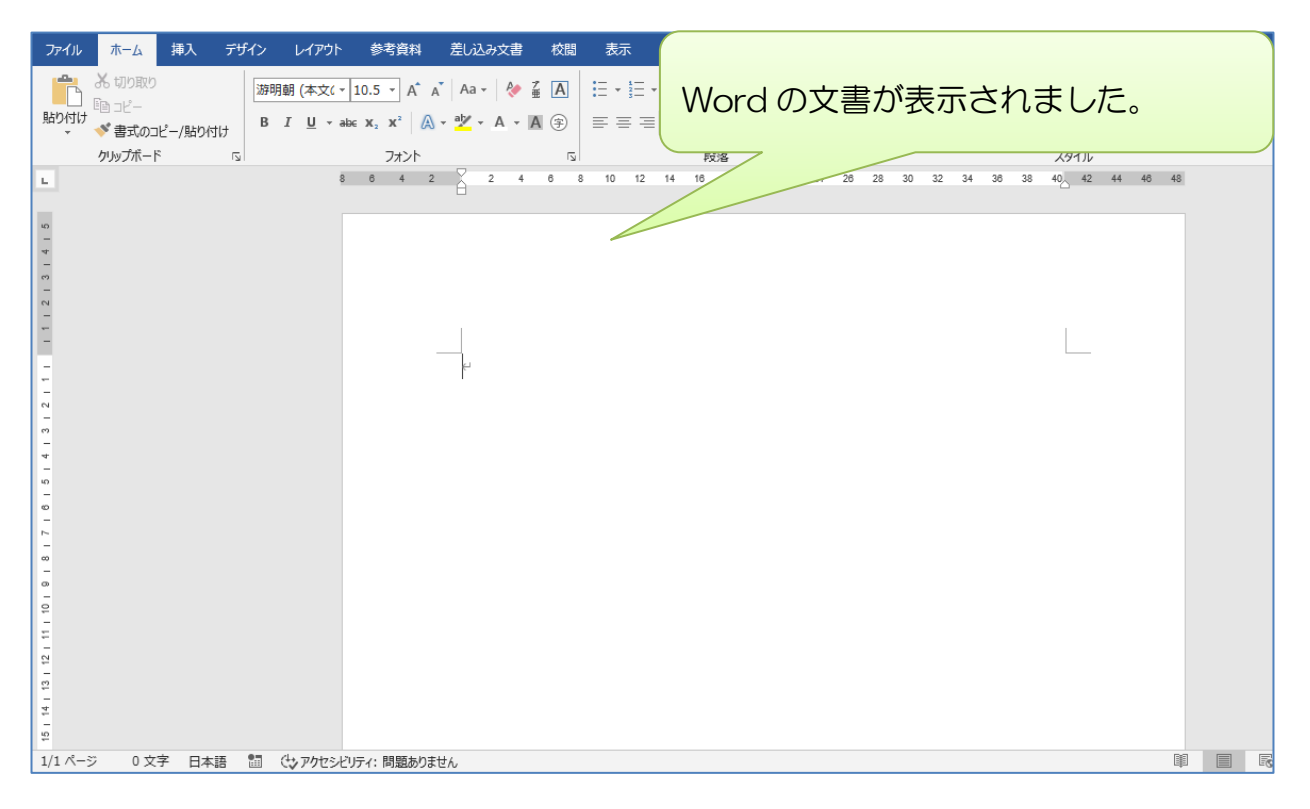

## 第12項 共有の「設定」OneDrive 上の Word Online から

前回の共有(第3節第5項)では、自分のパソコン(本体)の Excel (アプリ)から 共有を設定しましたが、ここではもう一つの共有方法として OneDrive (ブラウザ (Web))上の「Word Online」から共有の設定を行います。共有設定後は「Word Online」を使って同時に編集してみましょう。

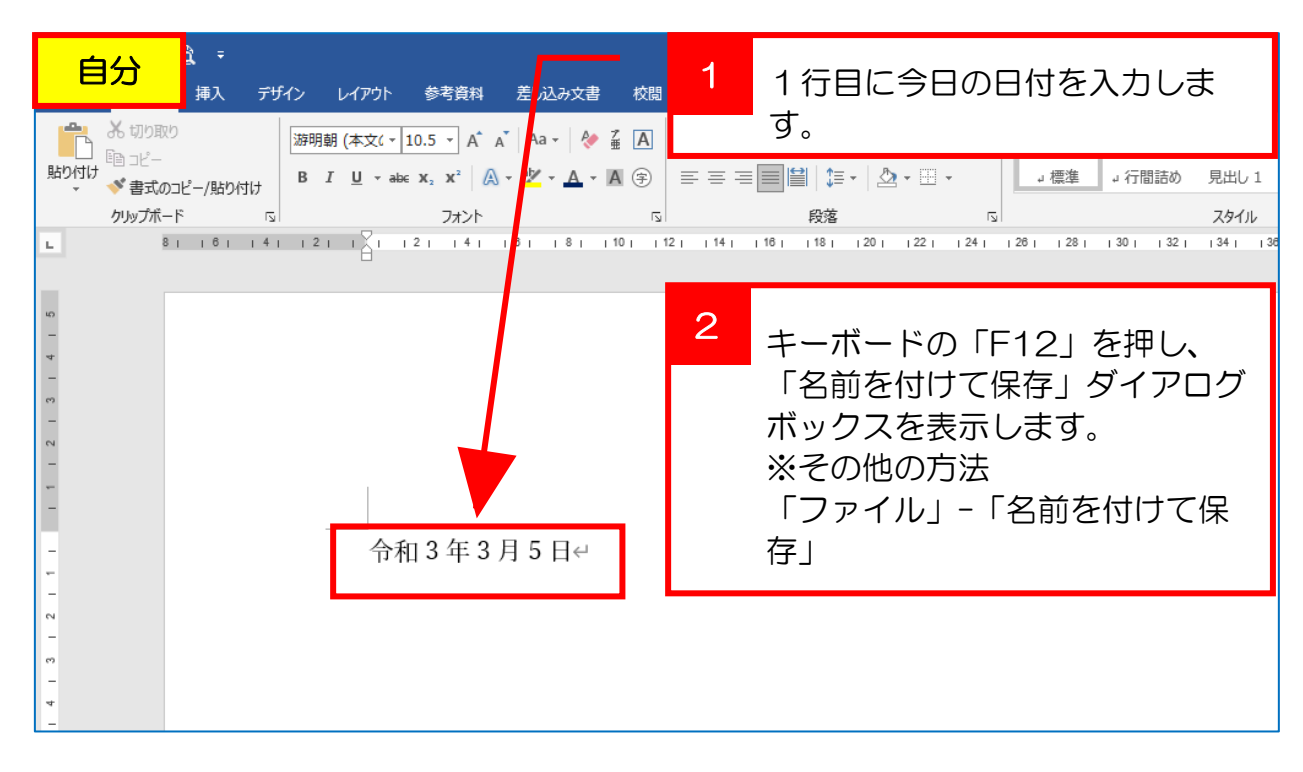

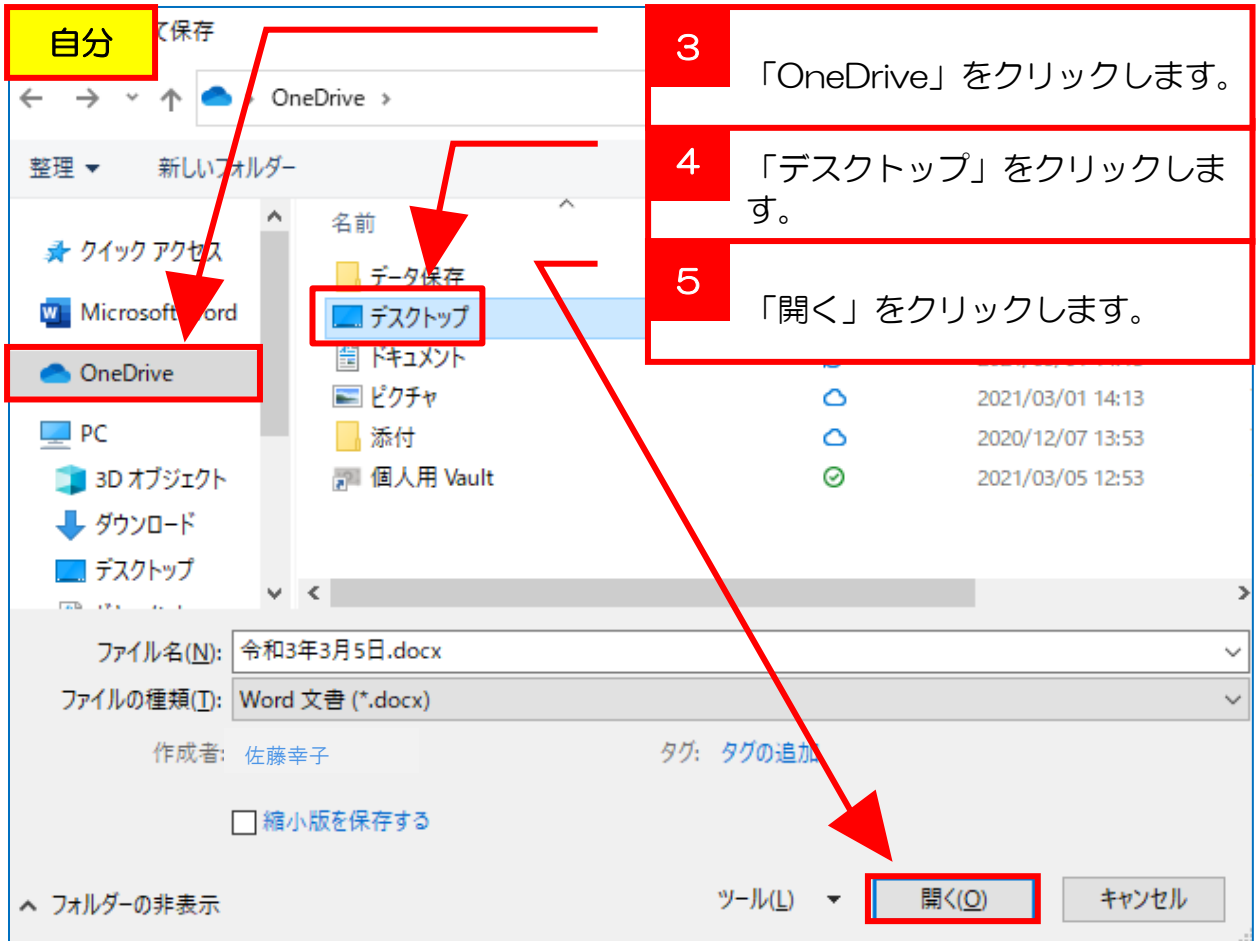

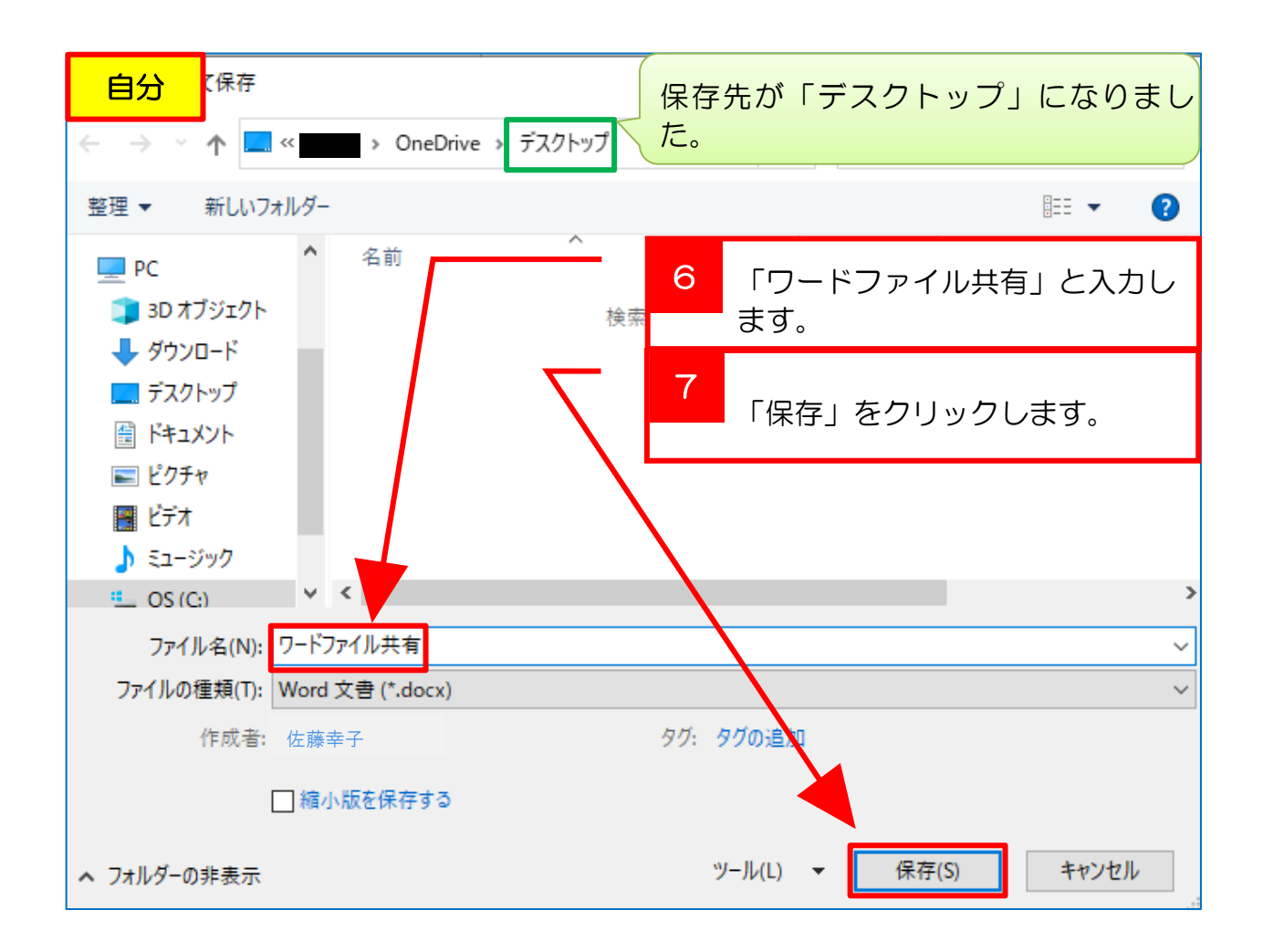

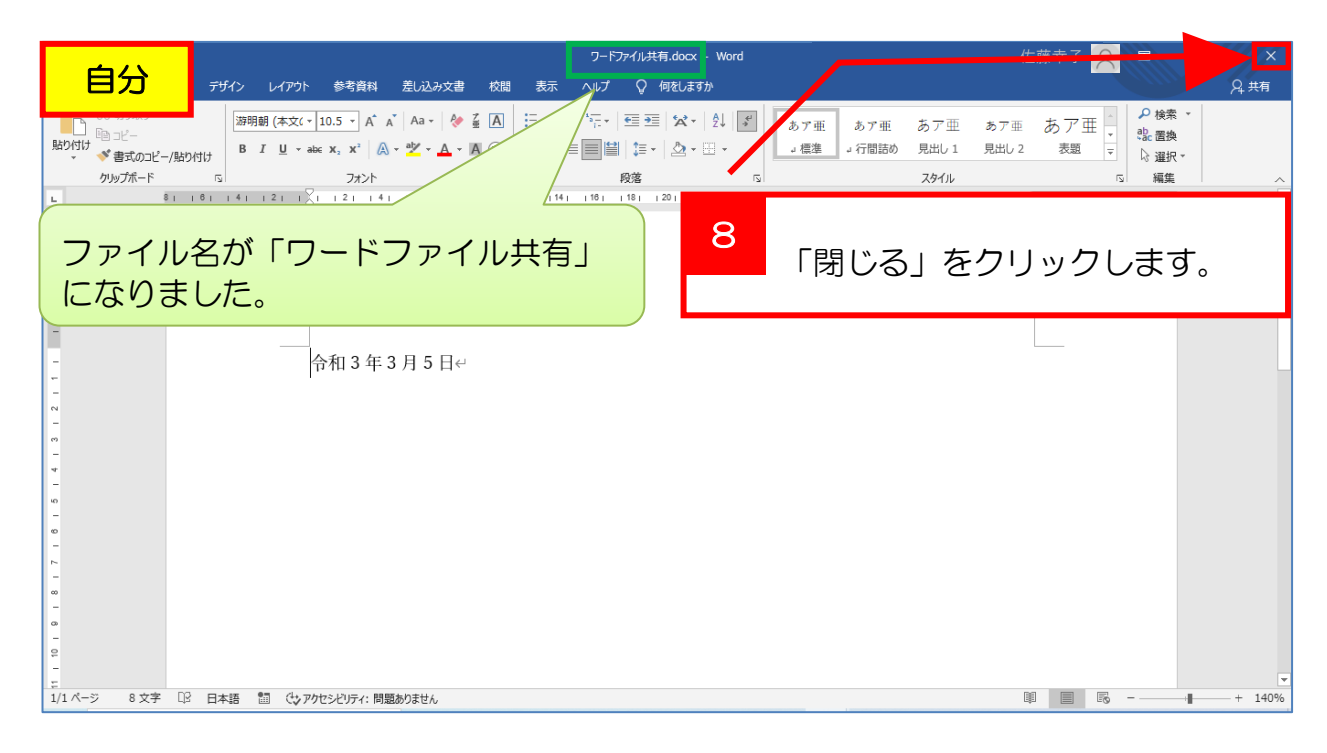

#### -Point-

共有を利用するには、ファイルを OneDrive 内に保存する必要があります。 さらに、ファイルを共有(同時編集)するには、共有ファイルを自分のパソコン (本体)で閉じる必要があり、自分と相手両者がブラウザ(Web)上の Word Online (Office Online)で作業する必要があります。

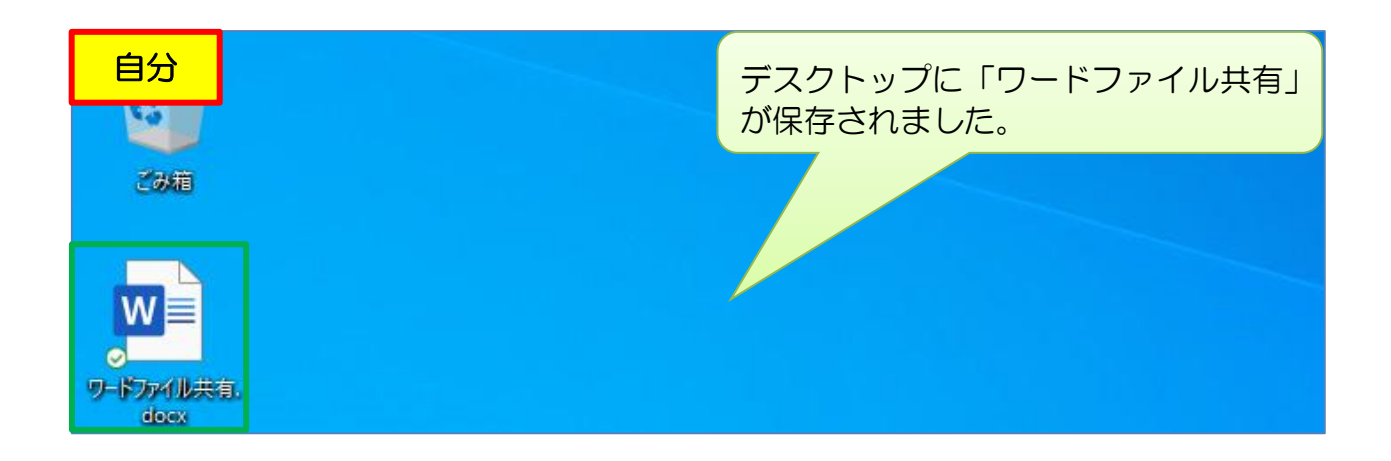

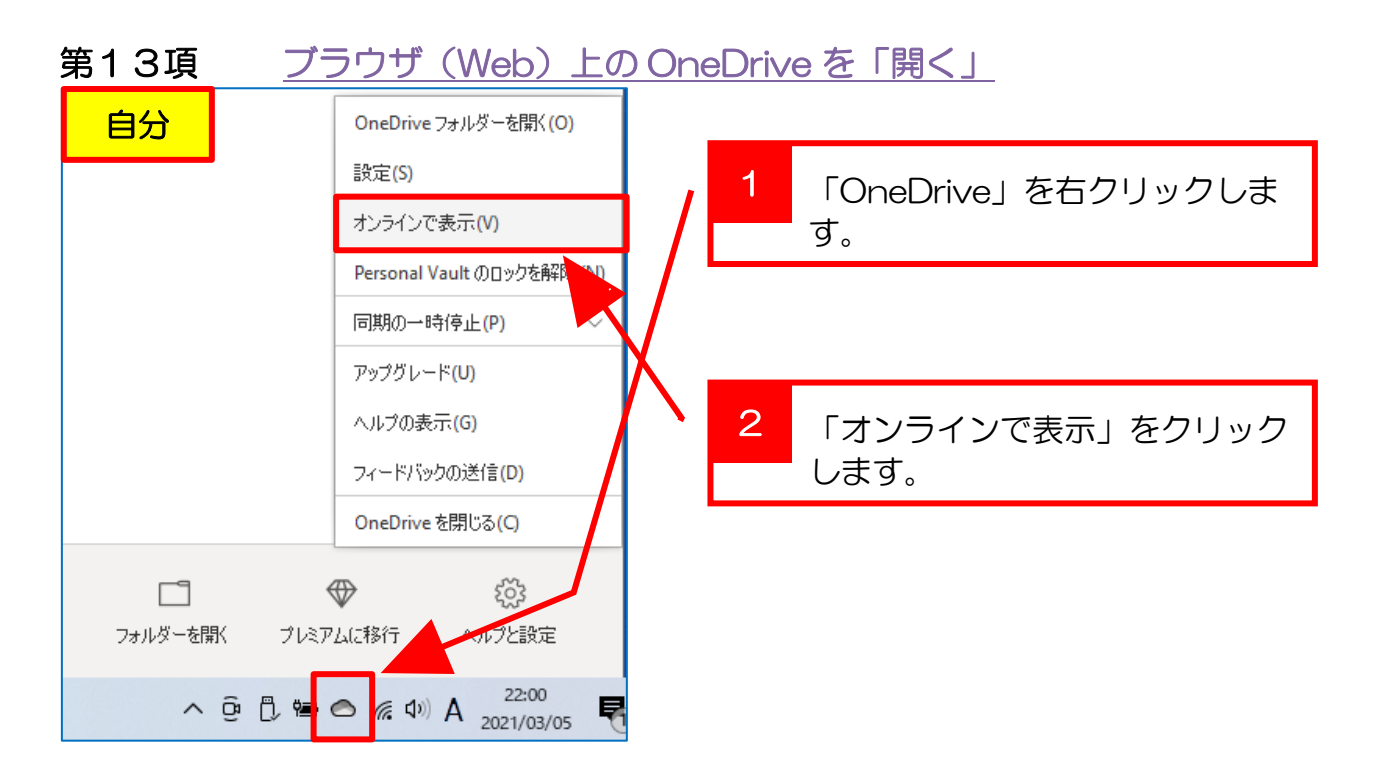

### 第14項 OneDrive 内の「フォルダー」を開く

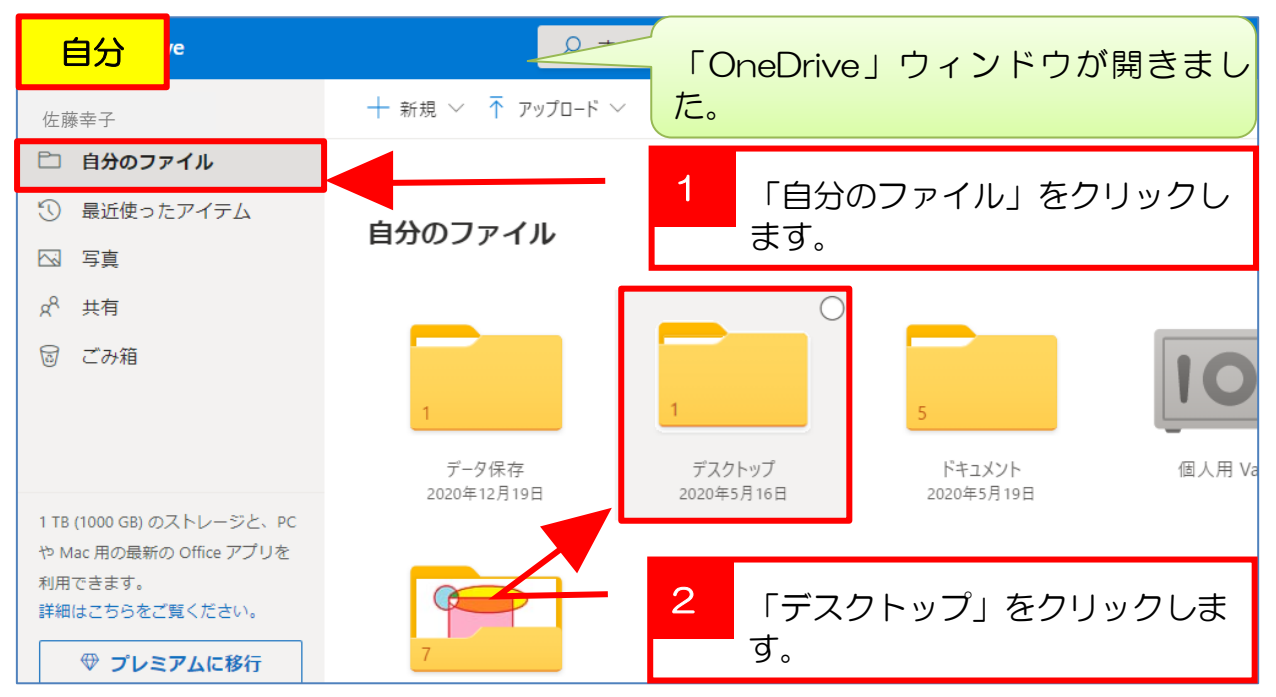

# 第15項 共有の「設定」OneDrive から

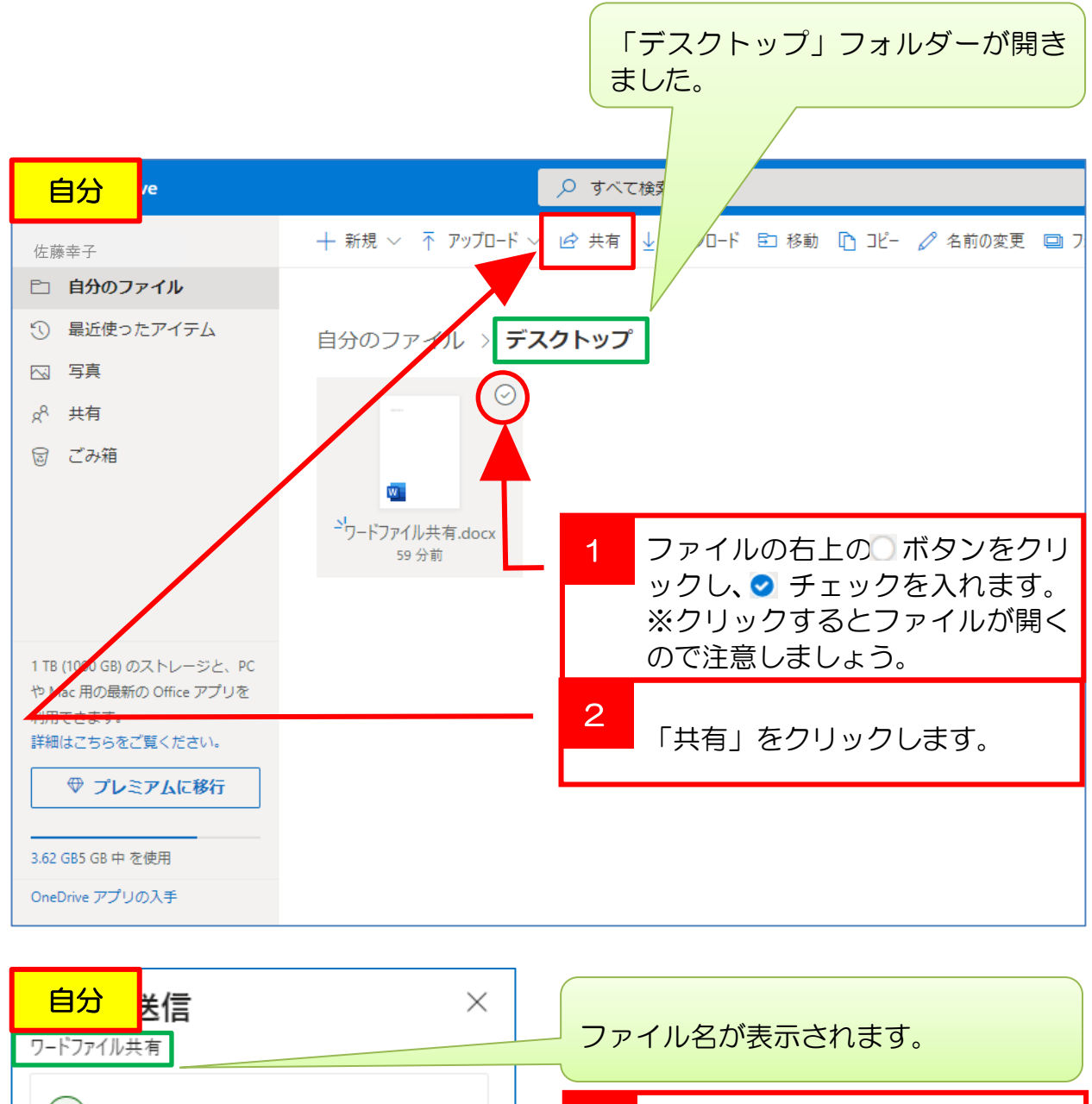

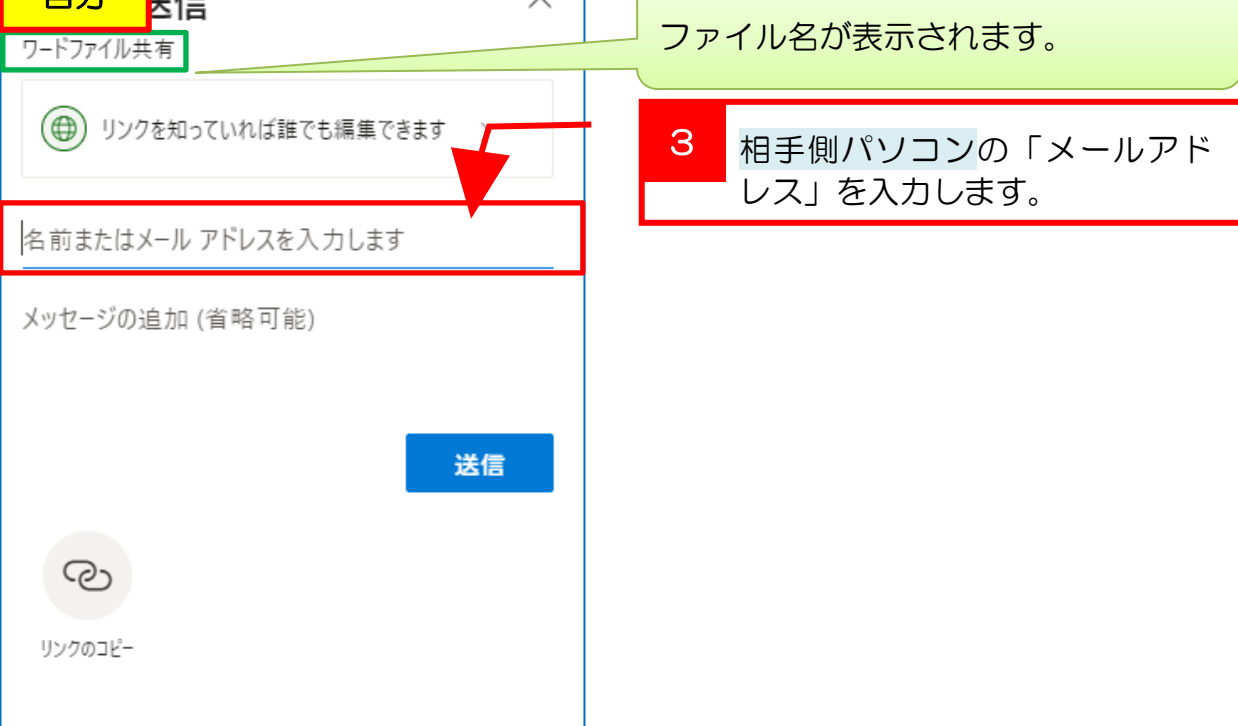

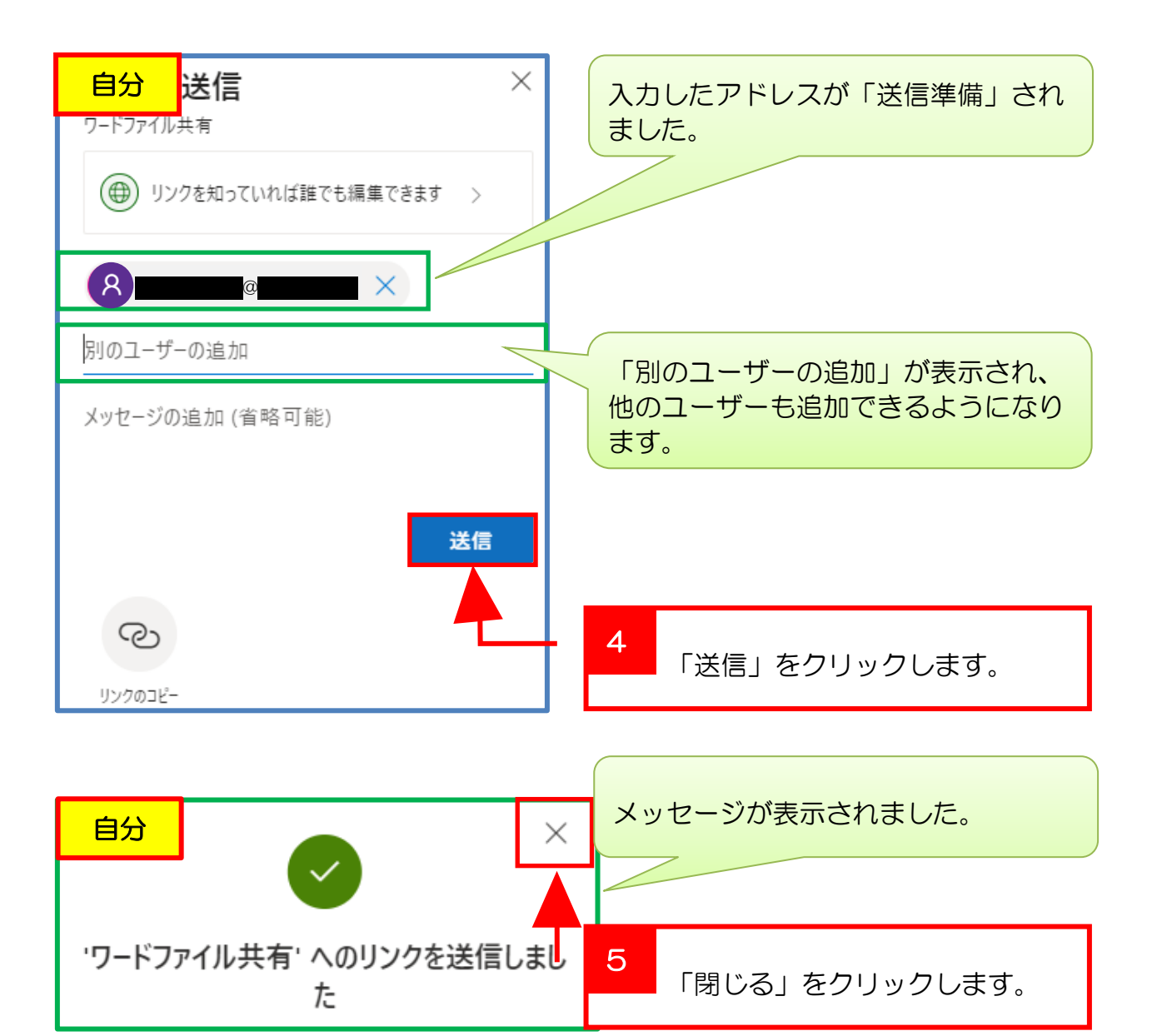

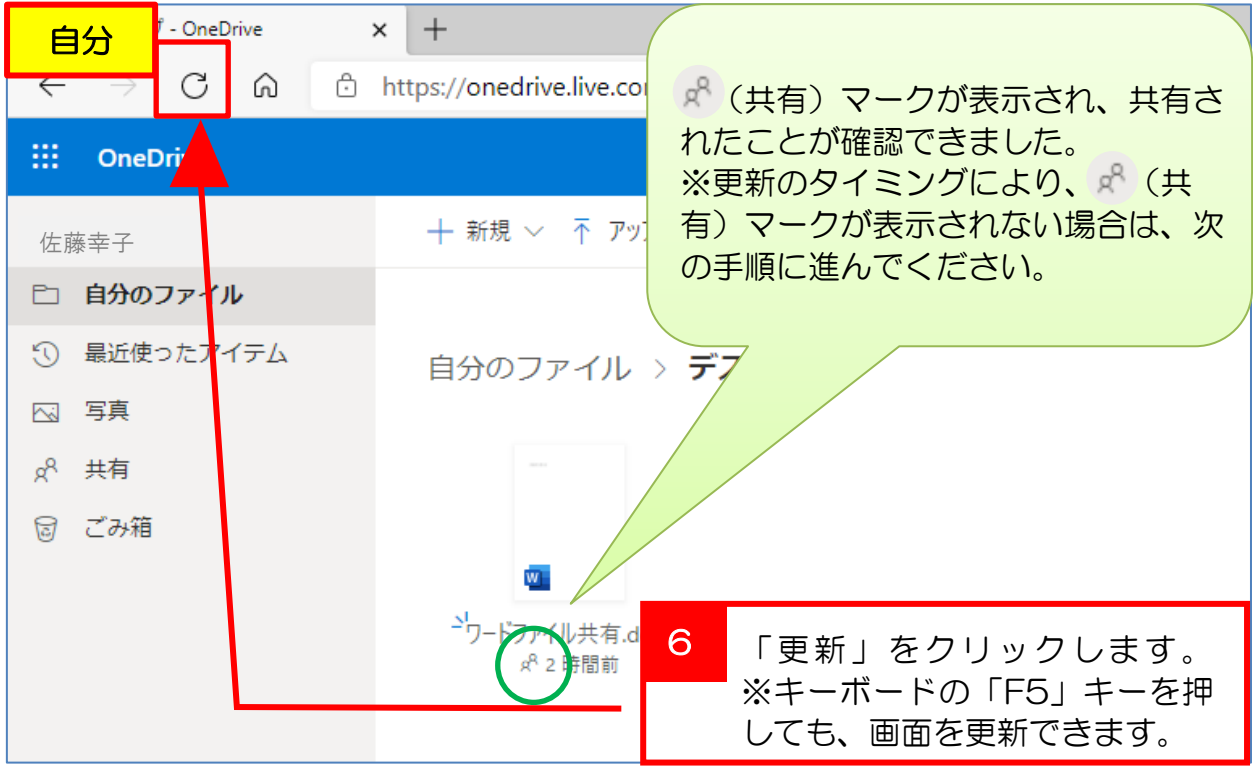

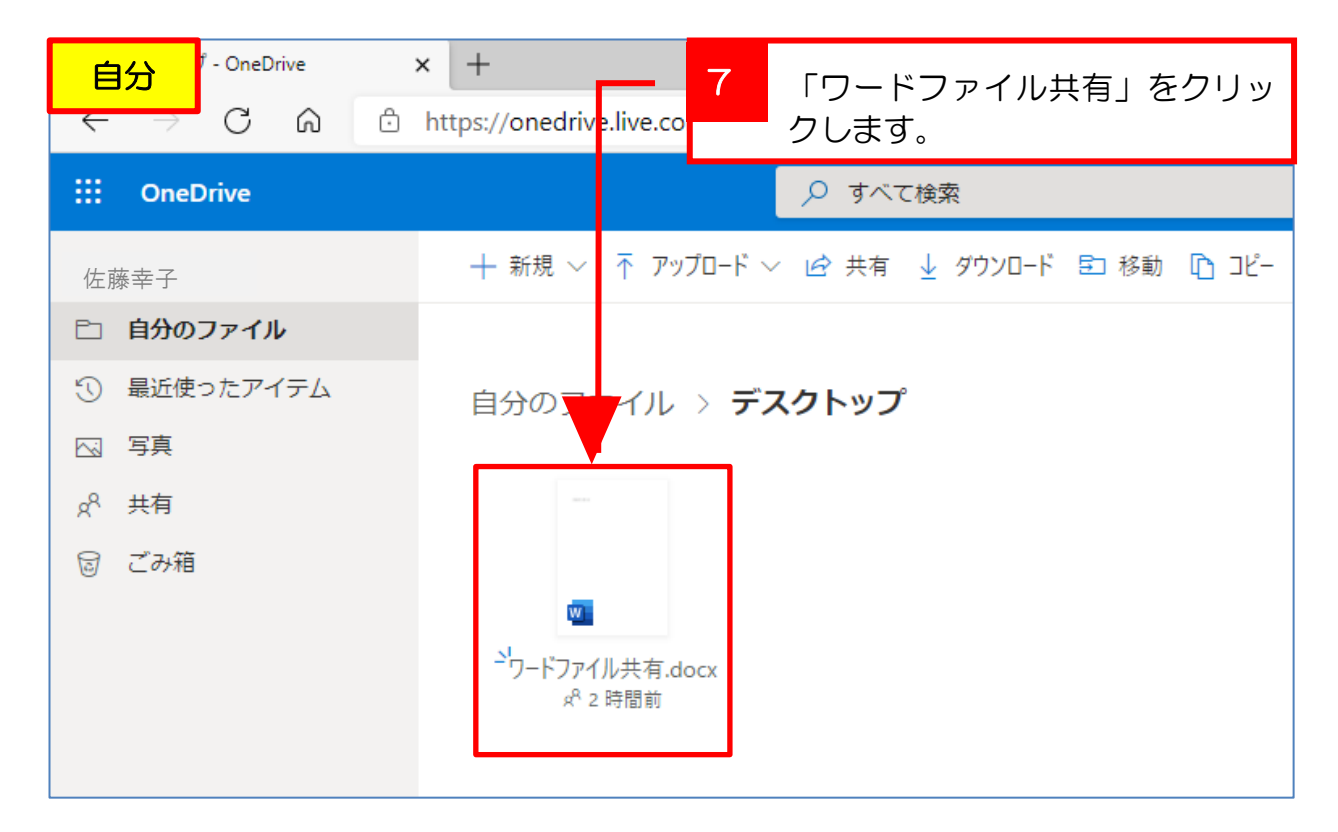

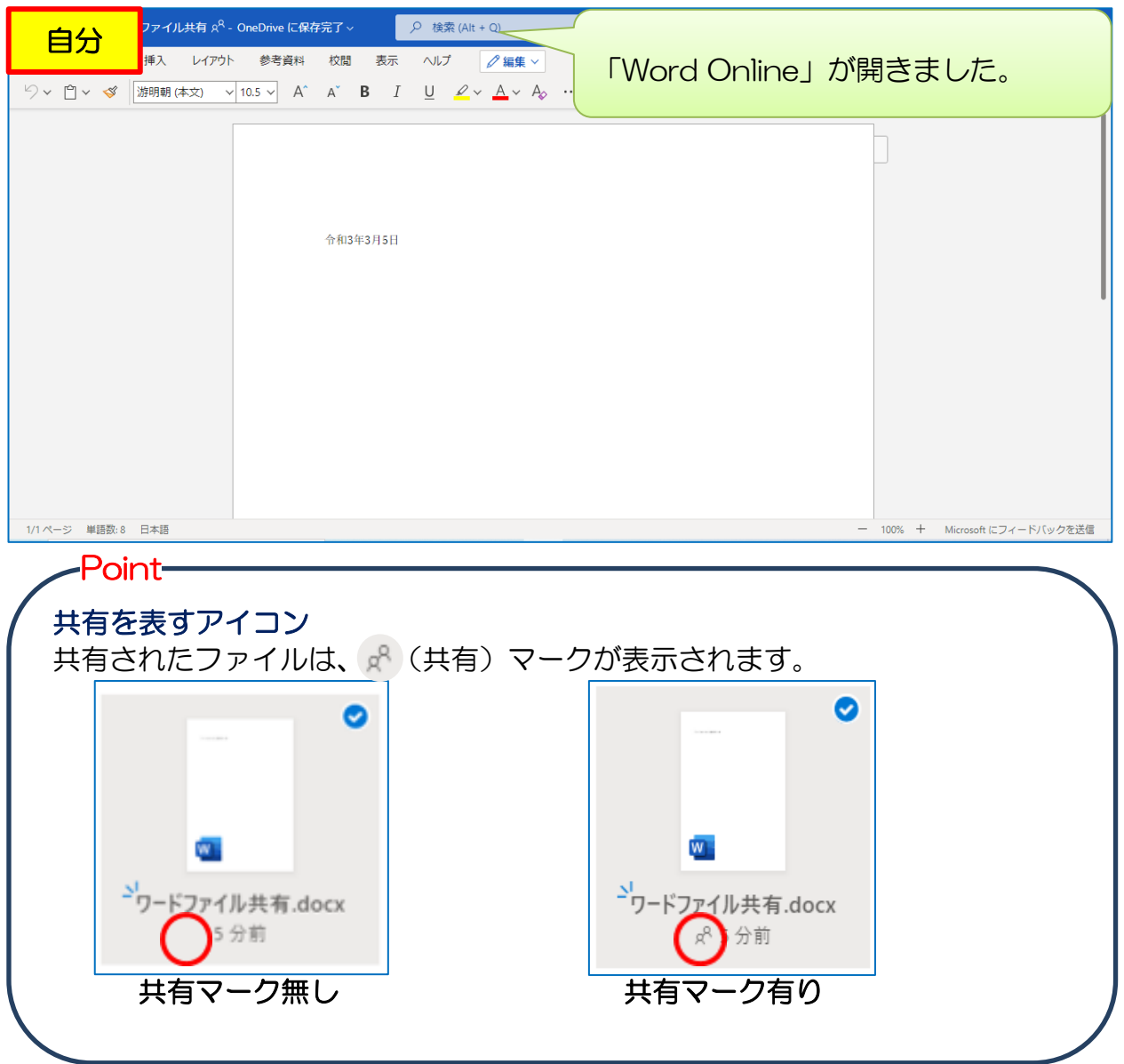

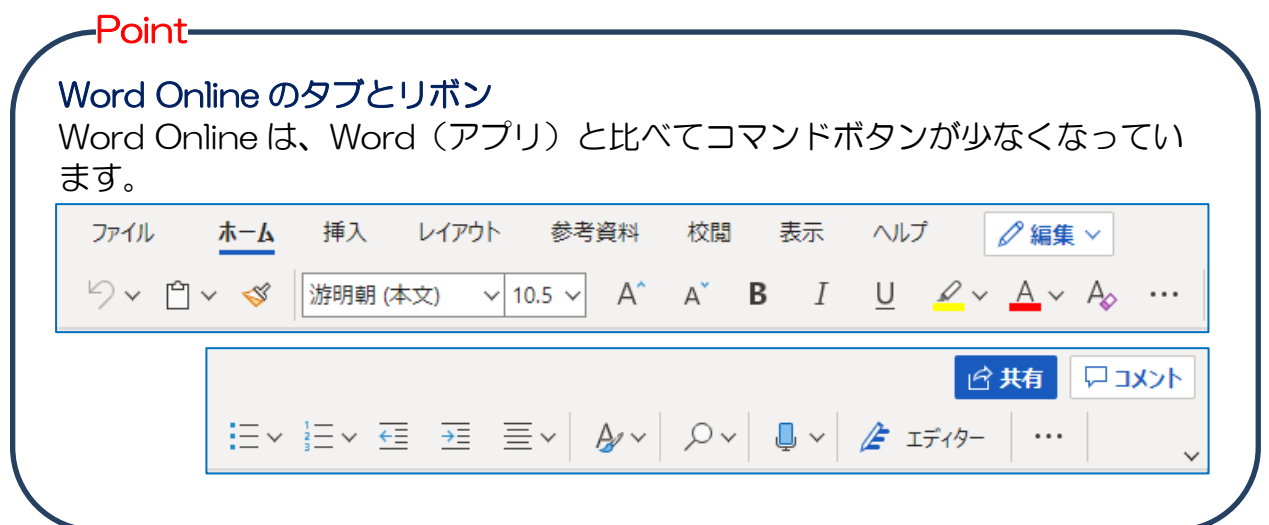

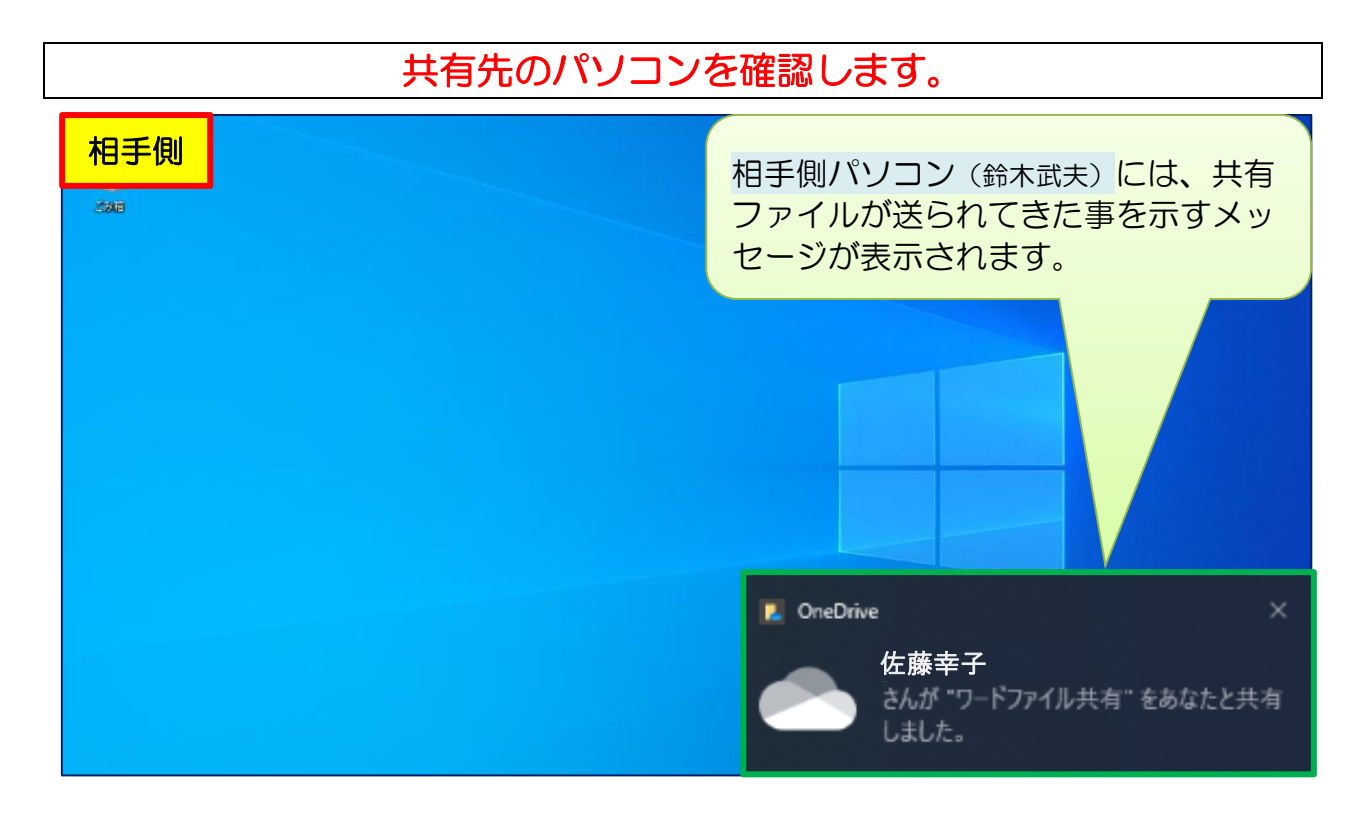

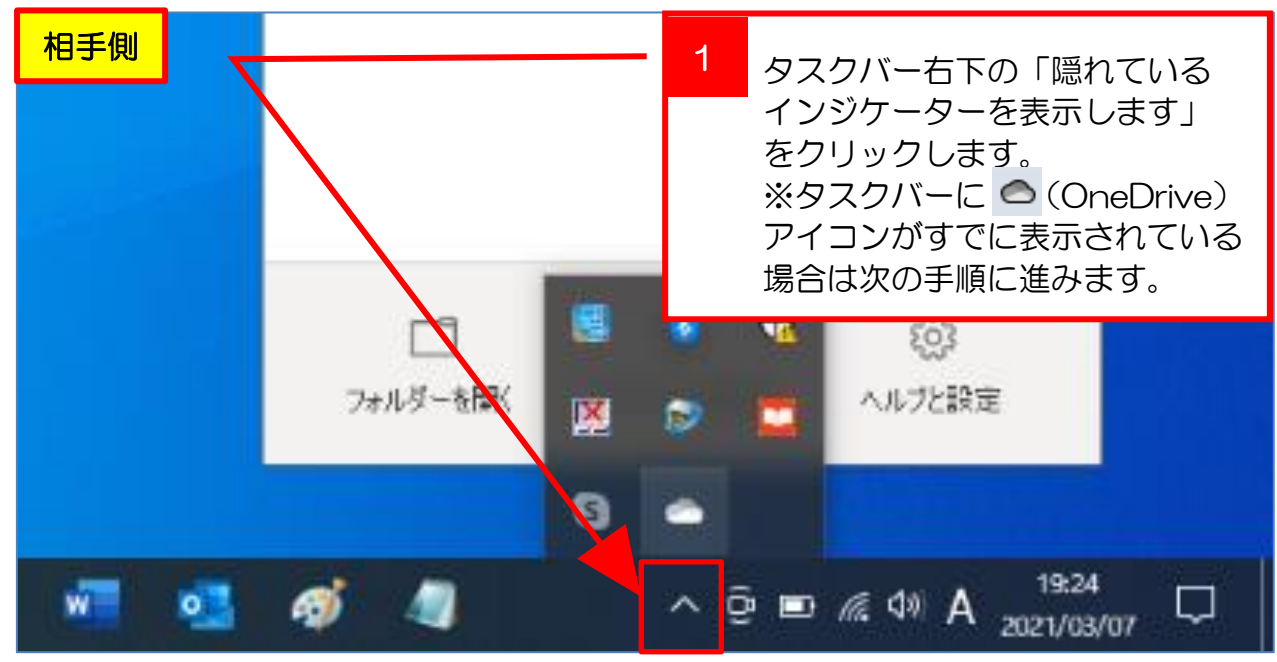

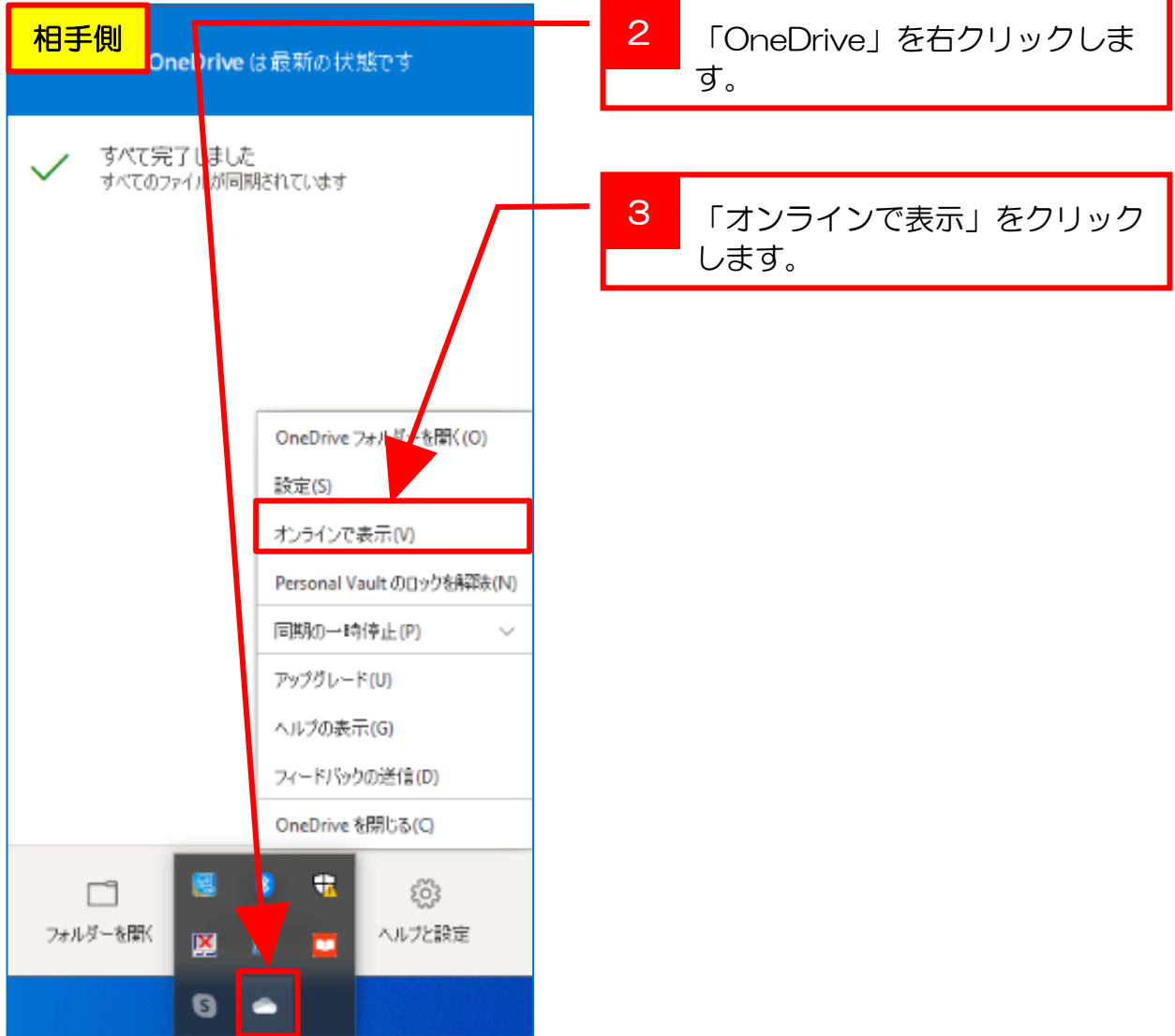

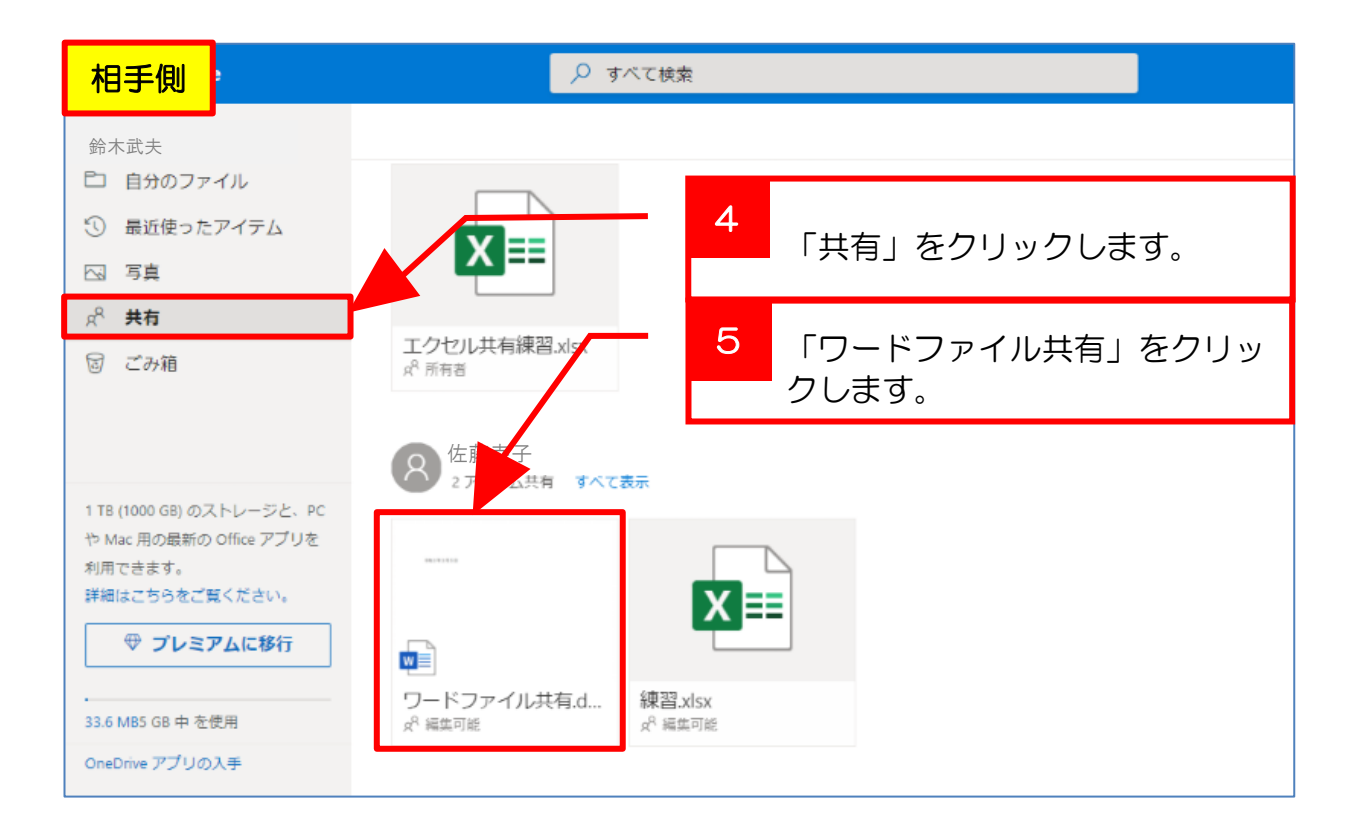

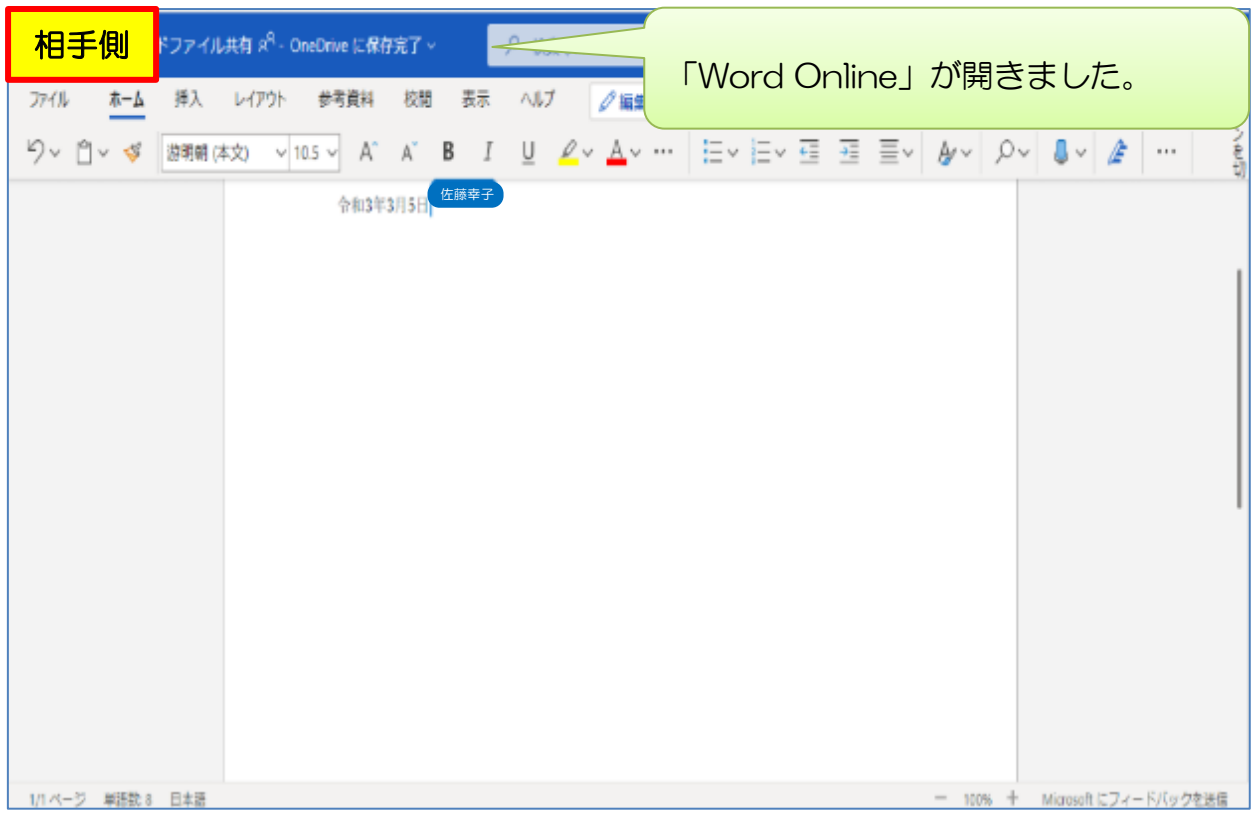

## 第16項 Word Online で「同時に編集」

自分のパソコン(本体)と相手側パソコンの画面をそれぞれ確認し、①~⑩の順番に 従ってファイル「ワードファイル共有」を編集しましょう。

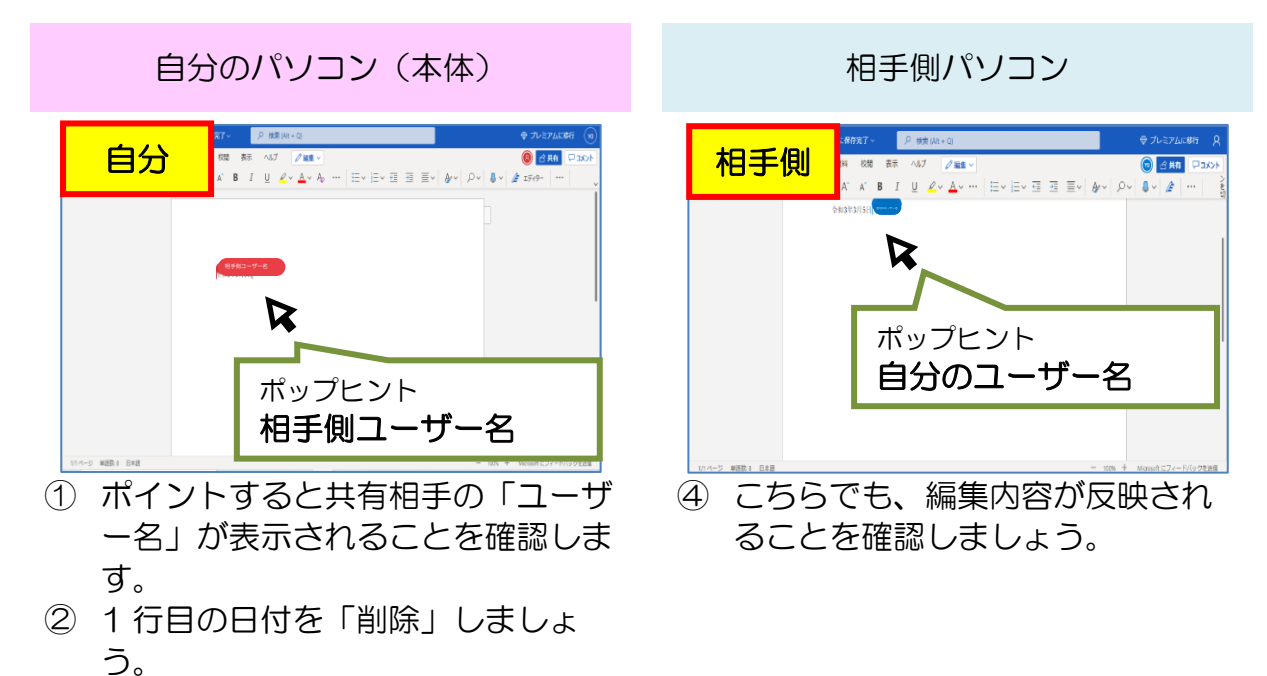

③ 「ワードのファイルを共有しま す。」と入力します。

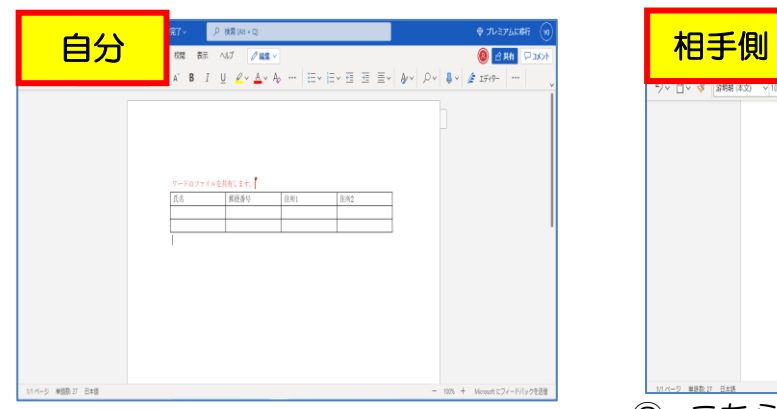

- ⑤ 1 行目の入力した文章に「フォン トの色:赤」を設定しましょう。
- ⑥ 2行目に「表:3 行×4 列」を挿 入しましょう。
- ⑦ 表内 1 行目に、次の項目を入力し ましょう。 「氏名・郵便番号・住所 1・住所
	- 2」

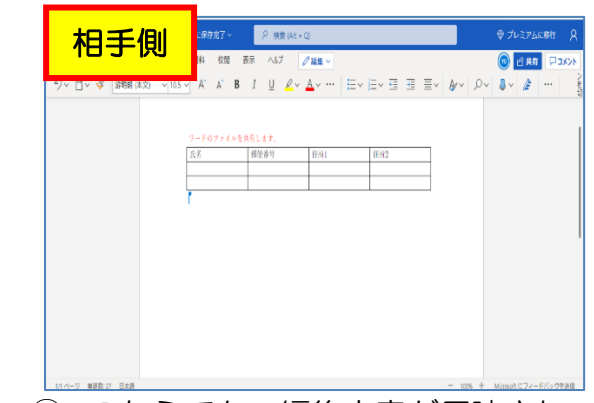

⑧ こちらでも、編集内容が反映され ることを確認しましょう。

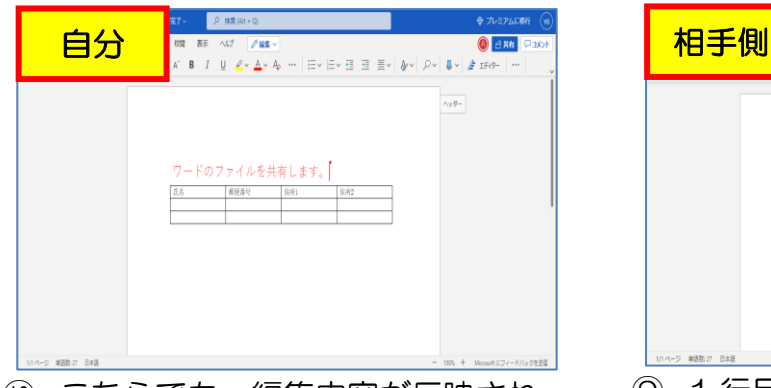

⑩ こちらでも、編集内容が反映され ることを確認しましょう。

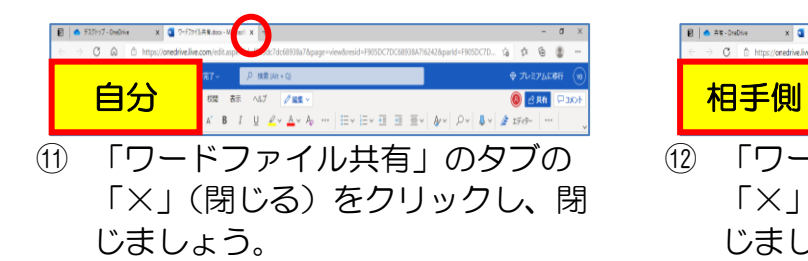

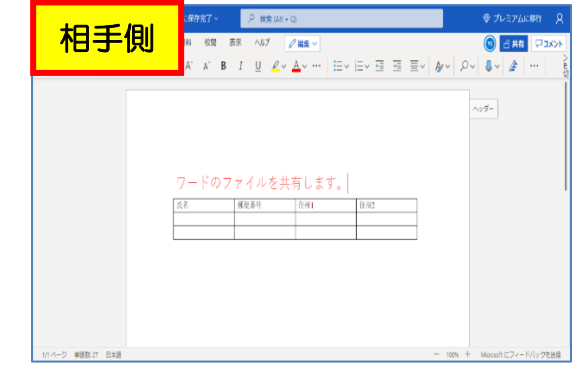

⑨ 1 行目の「フォントサイズ:20」 に変更しましょう。

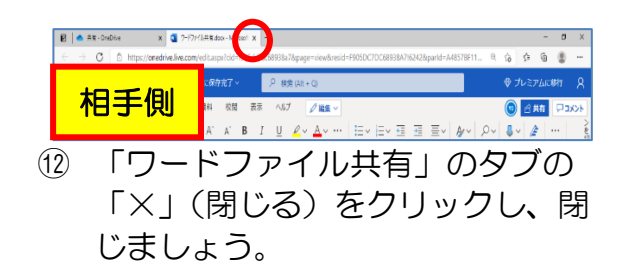

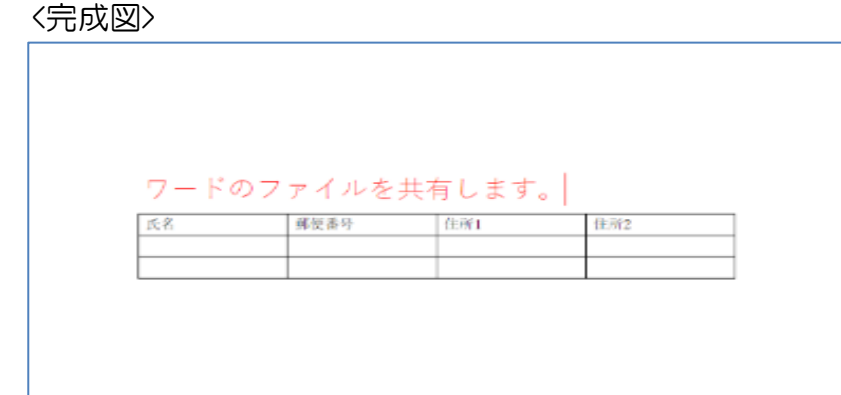